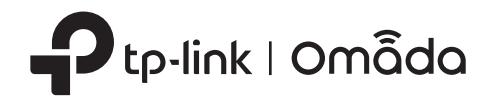

## 2 Hardware Installation

# Quick Installation Guide

Wireless Access Point

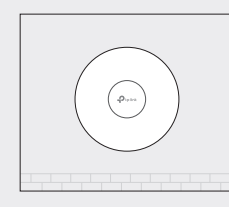

Option 1: Ceiling Mounting **Option 2: Wall Mounting** 

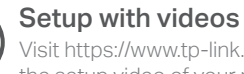

Visit https://www.tp-link.com/support/setup-video/ or scan the QR code to search for the setup video of your product model.

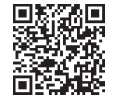

Note: For simplicity, we will take EAP660 HD for example throughout the Guide. The image may differ from the actual product.

On: Working normally/Initializing. Off: Working abnormally/Power off/LED is turned off.

#### Flashing:

- $\bullet$  Initialization: The LED flashes twice after initialization is completed.
- Upgrade: The LED flashes once per second while upgrading.
- Reset: The LED flashes quickly during the reset. The EAP will then reboot.
- Locate: When the Locate feature is activated in the Omada controller, the LED flashes quickly to locate and identify the device. The LED will flash for 10 minutes, or you can disable the feature manually to stop it flashing.

Plug one end of the provided power adapter to this port and the other end to a standard electrical wall outlet to power the EAP. Power Port: 12V = 2A (for EAP660 HD) | 12V = 1.5A (for EAP670) | 12V = 1A (for EAP610 / EAP620 HD)

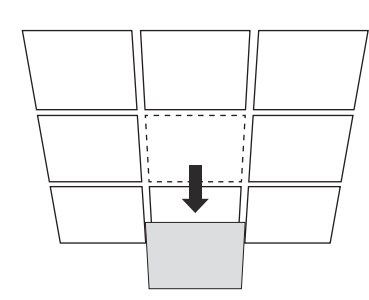

#### LED Indicator

#### RESET

With the device powered on, press and hold the button for about 5 seconds until the LED flashes quickly . Then release the button. The device will restore to factory default settings.

The port is used to connect to a router or a switch to transmit data, or to a PSE (Power Sourcing Equipment), such as a PoE switch, for both data transmission and Power over Ethernet (PoE) through Ethernet cable. The port supports transmission speed of 10/100/1000/2500 Mbps (for EAP660 HD / EAP670) or 10/100/1000 Mbps (for EAP610 / EAP620 HD).

#### Ethernet Port: 2.5G ETH (PoE) (for EAP660 HD / EAP670) | ETH (PoE) (for EAP610 / EAP620 HD)

Drill Hole for Eth X4

#### 4

Connect the Ethernet cable to the Ethernet port on the EAP.

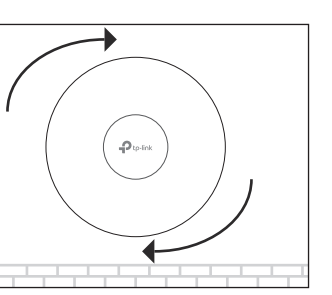

#### 5

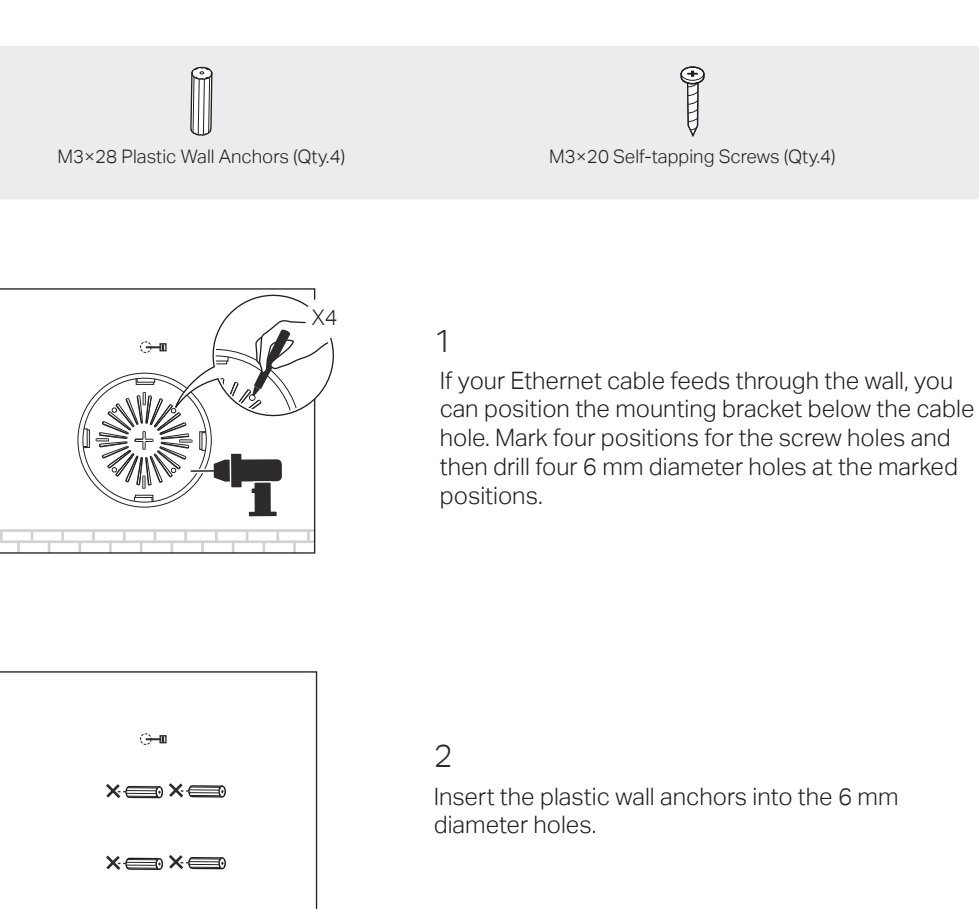

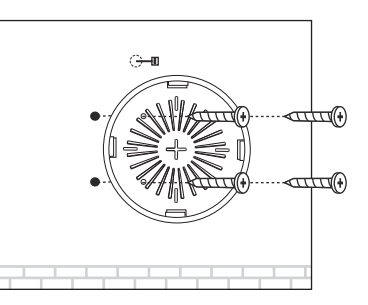

Attach the EAP to the mounting bracket, then rotate the EAP until it locks into place, as shown on the left.

#### 3

Secure the mounting bracket to the wall by driving the self-tapping screws into the anchors. Make sure that the shoulders of the mounting bracket are on the outside.

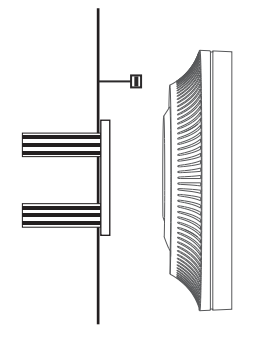

1 Remove the ceiling tile.

 $\mathcal{D}$ 

Place the mounting bracket in the center of the ceiling tile. Mark four positions for the screw holes and a position for the Ethernet cable hole. Drill four 4 mm diameter holes for the screws and a 25 mm diameter hole for the Ethernet cable at the marked positions.

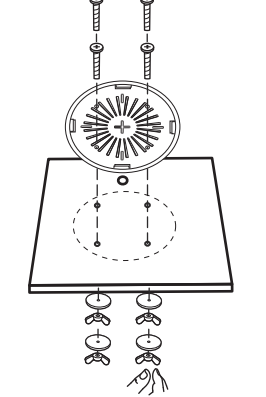

## 3

Secure the mounting bracket to the ceiling tile using four M3x30 pan-head screws, washers and wing nuts, as shown on the left.

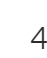

Feed the Ethernet cable through the hole and set the ceiling tile back into place.

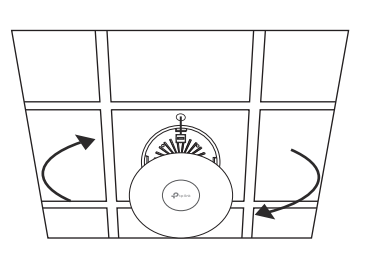

⋚⊹

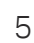

Connect the Ethernet cable to the Ethernet port. Attach the EAP to the mounting bracket, then rotate the EAP until it locks into place, as shown on the left.

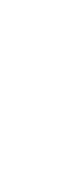

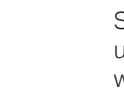

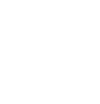

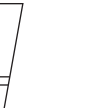

Note: Make sure that the ceiling tile is bigger than the EAP.

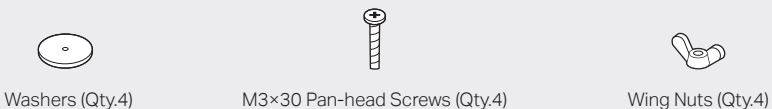

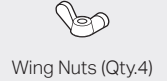

## **Hardware Overview**

The EAP can be ceiling-mounted or wall-mounted. Choose a mounting method according to your needs. Follow the steps below for the appropriate installation.

#### Front Panel

 $\blacktriangleright$ 

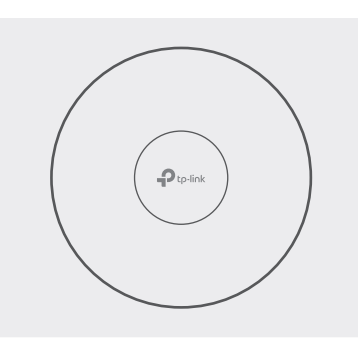

Rear Panel

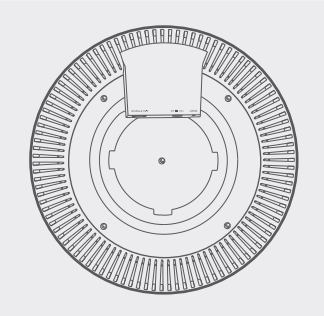

## Option1: Ceiling Mounting

 $\bigodot$ 

T

## Option2: Wall Mounting

The products of TP-Link partly contain software code developed by third parties, including software code subject to the GNU General Public License ("GPL"). As applicable, the terms of the GPL and any information on obtaining access to the respective GPL Code used in TP-Link products are available to you in

GPL-Code-Centre under (https://www.tp-link.com/en/support/gpl/). The respective programs are distributed WITHOUT ANY WARRANTY and are subject to the copyrights of one or more authors. For details, see the GPL Code and other terms of the GPL.

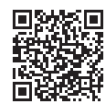

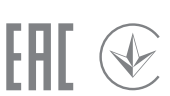

Choose from the following methods to set up your EAPs:

The EAP can be powered via a power adapter or a PSE device (such as a PoE switch) which complies with LPS or PS2 standard.

#### Method 1: Standalone Mode

#### Option1: Via PoE Switch (Compliant with 802.3at)

#### Option2: Via Power Adapter

#### Note:

#### Via Omada App

#### Via Omada App

- 1. Connect wirelessly by using the default SSID (format: TP-Link\_2.4GHz/5GHz\_XXXXXX) printed on the label at the bottom of the product.
- 2. Launch a web browser and enter http://tplinkeap.net in the address bar. Use admin for both Username and Password to log in.
- ©2021 TP-Link 7106509391 REV1.2.0  $\frac{1}{2}$ 3. Set up a new Username and Password for secure management purpose. Modify the wireless parameters and reconnect your wireless devices to the new wireless network.

Plug one end of the provided power adapter into the power port of the EAP and the other end to a standard electrical wall outlet.

# **4 Software Configuration**

To configure other EAPs, connect your device to the EAP by the coresponding default SSID and repeat the steps listed above. You can configure some basic functions in Standalone Mode. If you want to configure advanced functions, use Controller Mode.

- 
- 
- $\boxtimes$
- Safety Information
- 

• Remote Management

1. Download the TP-Link Omada App on your mobile device. It can be downloaded from App Store or Google Play:

> • Keep the device away from water, fire, humidity or hot environments. Do not attempt to disassemble, repair, or modify the device. If you

- 2. Connect your mobile device to the EAP by using the default SSID (format: TP-Link\_2.4GHz/5GHz\_XXXXXX) printed on the label at the bottom of the product.
- 3. Open the Omada App, and wait for the EAP to appear on the Standalone APs page. Tap on the EAP you want to configure.

The Omada App is designed to help you quickly configure the common settings. If you want to configure advanced settings, use the web page of your EAP or use Controller Mode.

#### Via Web Browser

## Method 2: Controller Mode

For the detailed configurations, refer to the User Guide of the controller and EAPs. The guides can be found on the download center of our official website: https://www.tp-link.com/support/download/.

Connect an Ethernet cable from the PoE switch (compliant with 802.3at) to the Ethernet port.

## 3 Power Supply

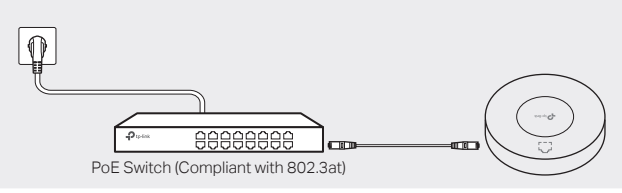

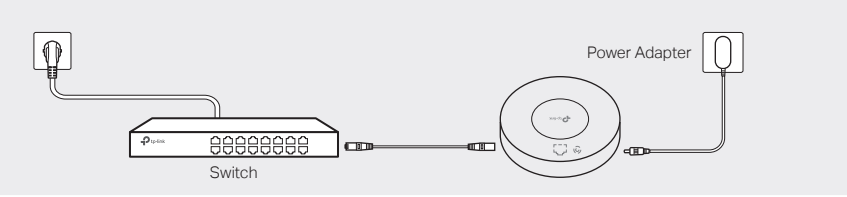

- **Before you start, be sure to power up and connect your devices according to the topology figure.**
- A DHCP server (typically a router with DHCP function enabled) is required to assign IP addresses to the EAPs and clients in your local network.

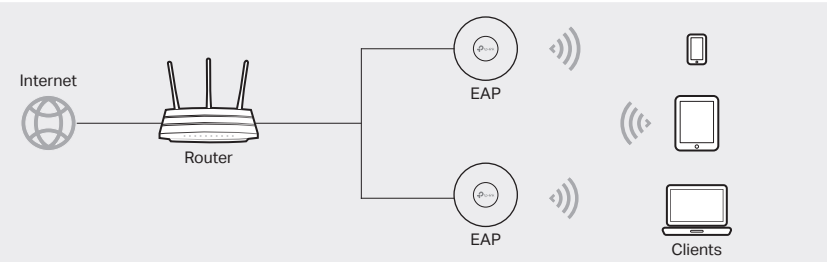

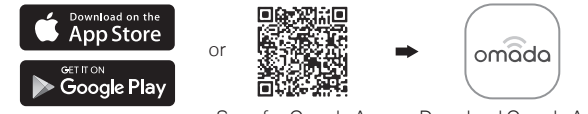

Scan for Omada App Download Omada App

For technical support, the user guide and other information, please visit https://www.tp-link.com/support, or simply scan the QR code.

If you have any suggestions or needs on the product guides, welcome to email techwriter@tp-link.com.cn.

To ask questions, find answers, and communicate with TP-Link users or engineers, please visit https://community.tp-link.com to join TP-Link Community.

need service, please contact us. Do not use the device where wireless devices are not allowed.

Do not use damaged charger or USB cable to charge the device.

Do not use any other chargers than those recommended.

Adapter shall be installed near the equipment and shall be easily accessible.

1. Download the TP-Link Omada App on your mobile device. It can be downloaded from App Store or Google Play:

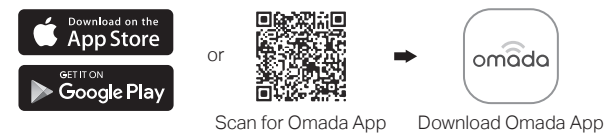

1. Open the Omada Controller's web page.

\* For Omada Software Controller

3. After the quick setup, the login page appears. Enter the username and password you have created and click Log in. Then you can further configure the controller.

Note: Before you start, make sure that both your controller and mobile device can access the internet.

Note: Before you start, make sure that both your controller and your PC can access the internet. \* For Omada Software Controller

\* For Omada Software Controller

a. Make sure that Cloud Access is enabled on your controller and your controller has been bound with your TP-Link ID. On the Omada Controller's web page, go to Settings > Cloud Access to enable Cloud Access and bind your TP-Link ID. If you have set it up in the quick setup, skip this step.

4. (For Remote Management) You can remotely access and manage your controller via Omada

- 
- 
- 
- 
- 
- 
- 
- 
- Cloud Service.
- 
- 
- 
- 
- 

- 2. Launch your Omada App and configure the controller at a local site or remote site.
- Local Management
	- a. Connect your mobile device to the EAP by using the default SSID (format: TP-Link\_2.4GHz/5GHz\_XXXXXX) printed on the label at the bottom of the product.
- b. Launch Omada App and go to Local Access, tap the + button on the upper-right corner to add the controller. Then you can further configure the controller.

# €  $\odot$

- 
- 
- 
- 
- 
- 
- 
- 
- 
- 
- 
- 

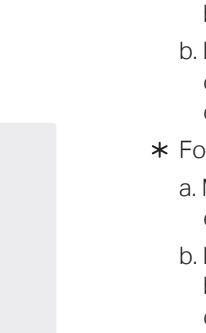

2. On the Omada Controller's web page, follow the wizard to complete the quick setup.

b. Launch Omada App and log in with your TP-Link ID. Then go to Cloud Access. Tap the + button on the upper-right to add your controller. Then you can further configure the controller.

b. Launch a web browser and enter https://omada.tplinkcloud.com in the address bar. Enter your TP-Link ID and password to log in. A list of controllers that have been bound with your TP-Link ID will appear. Then you can click Launch to further configure the controller.

\* For Omada Hardware Controller

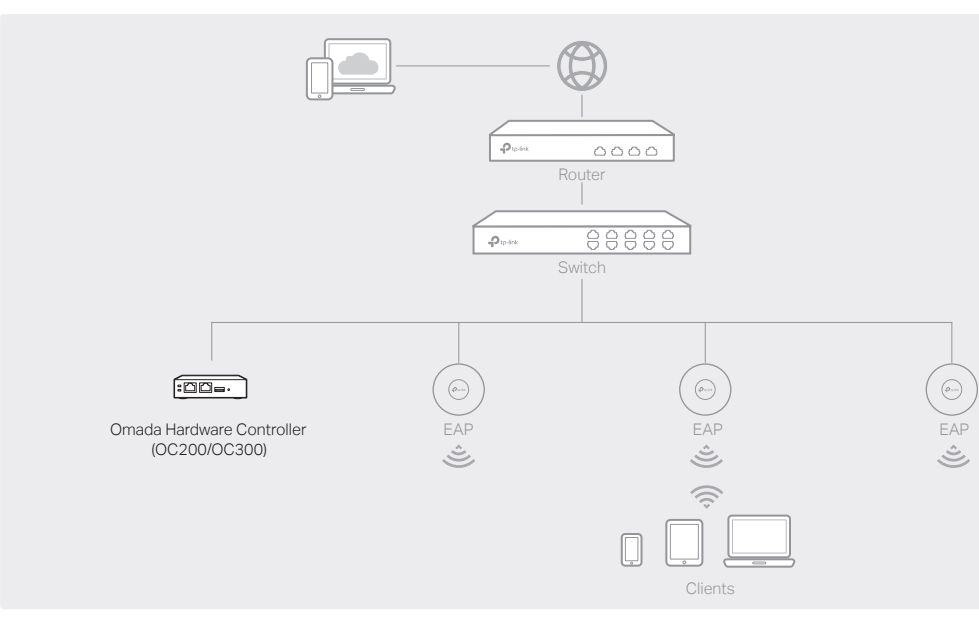

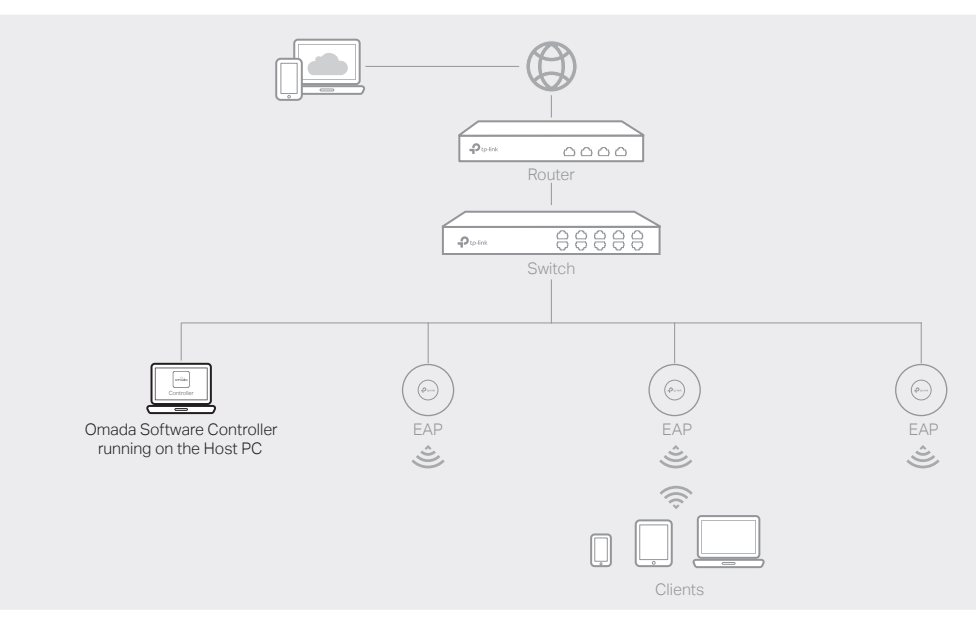

#### Note:

- Method 1: Standalone Mode
- To configure and manage EAPs separately (Convenient for a small network with only a few devices)
- Method 2: Controller Mode

- Before you start, be sure to power up and connect your devices according to the topology figure.
- A DHCP server (typically a router with DHCP function enabled) is required to assign IP addresses to the EAPs and clients in your local network.
- Omada Controller must have network access to your Omada devices (the router, switch, and EAPs) in order to find, adopt, and manage them.

To configure and manage EAPs in batches on a central platform, namely Omada Controller.

#### Choose from the following two types of Omada Controller:

On a PC with Windows OS or Linux OS, download the Omada Software Controller from https://www.tp-link.com/support/download/omada-software-controller/. Then run the file and follow the wizard to install and launch the Omada Software Controller.

To manage your devices, Omada Software Controller needs to keep running on your computer.

#### Type 1: Omada Software Controller

Omada Hardware Controller (OC200/OC300) is a good alternative if you have no spare PC to keep running Omada Software Controller in the network. It needs to be purchased additionally.

#### For more details, refer to the Installation Guide of OC200/OC300.

#### Type 2: Omada Hardware Controller (OC200/OC300)

a. Make sure that Cloud Access is enabled on your controller and your controller has been bound with your TP-Link ID.

b. Launch Omada App and log in with your TP-Link ID. Then go to Cloud Access. A list of controllers that have been bound with your TP-Link ID will appear. Then you can further configure the controller.

\* For Omada Hardware Controller

c. Enter the IP address of the your controller in the address bar to open its web page.

a. You need first find the IP address of the router. Open the command line on your PC and enter ipconfig. In the result list, find the Default Gateway, which is also the IP address of the router. b. Launch a web browser and enter the IP address of the router. Log into the router's web page, and both the username and password are admin by default. Then go to Network > LAN > DHCP Client List to find the IP address of your controller according to its MAC address.

#### Via Web Browser

Launch the Omada Software Controller on your PC. After the initiation process, the controller automatically opens its web page. If not, click Launch a Browser to Manage the Network. For Omada Hardware Controller

As Omada Hardware Controller gets its IP address from the DHCP server of the router, we don't know its IP address explicitly. However, we can find it out on the router's DHCP client list.

b. Launch a web browser and enter https://omada.tplinkcloud.com in the address bar. Enter your TP-Link ID and password to log in. Click + Add Controller and choose Hardware Controller to add your controller. Then you can further configure the controller.

a. Make sure that Cloud Access is enabled on your controller. By default, Cloud Access is enabled. Make sure that the Cloud LED is flashing slowly.

a. Make sure that Cloud Access is enabled on your controller. By default, Cloud Access is enabled. Make sure that the Cloud LED is flashing slowly.